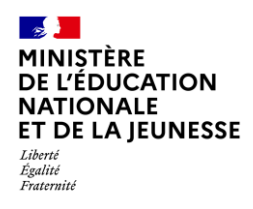

# **Livret Scolaire Unique du CP à la 3**

# **LE TRANSFERT INTER-ACADÉMIQUE 2D**

**Chef d'établissement Saisie directe & Import**

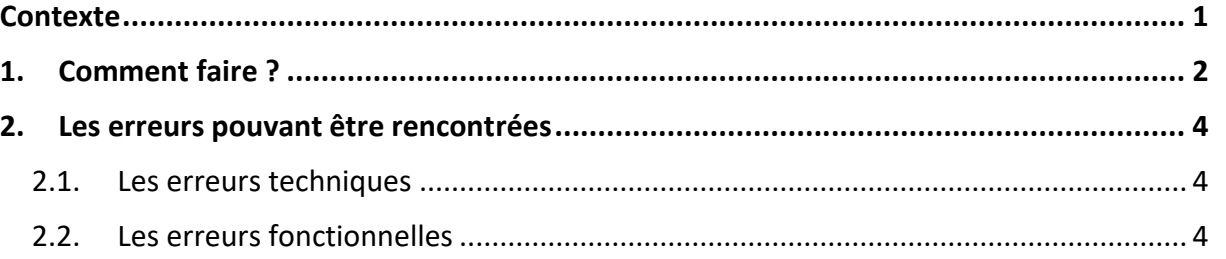

# <span id="page-0-0"></span>**Contexte**

Lorsqu'un **nouvel élève** rejoint son établissement en provenance d'une **autre académie**, il est **important** d'effectuer le **transfert inter-académique** dans LSU afin de récupérer son livret scolaire (bilans verrouillés, attestations complètes et certification PIX).

Ce transfert est possible **l'année d'arrivée** de l'élève, mais également les **années suivantes**.

Remarque : pour les nouveaux élèves provenant de la même académie, aucune action n'est à réaliser pour récupérer leur livret scolaire.

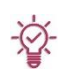

Pour les élèves ayant changé d'établissement en cours d'année, il est toujours possible  $\sqrt{2}$  d'ajouter un bilan supplémentaire, même sur une période qui possède déjà un bilan verrouillé par l'établissement d'origine.

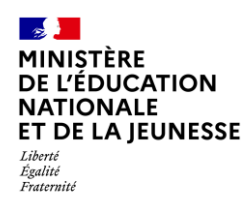

# <span id="page-1-0"></span>**1. Comment faire ?**

Le transfert inter-académique, réalisé par l'établissement d'accueil, ne peut se faire que si l'**élève est réparti dans une classe**. Il s'effectue **élève par élève**.

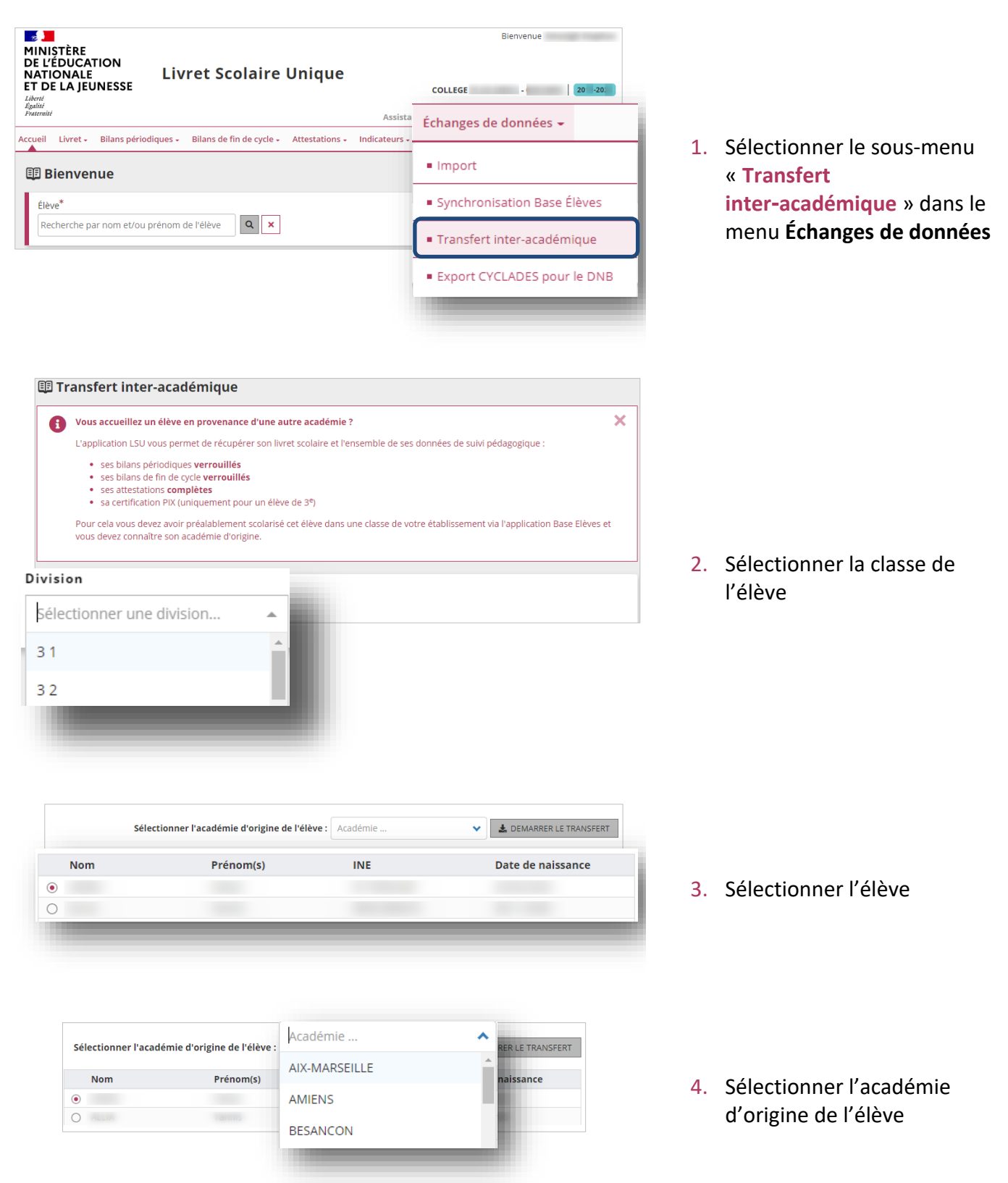

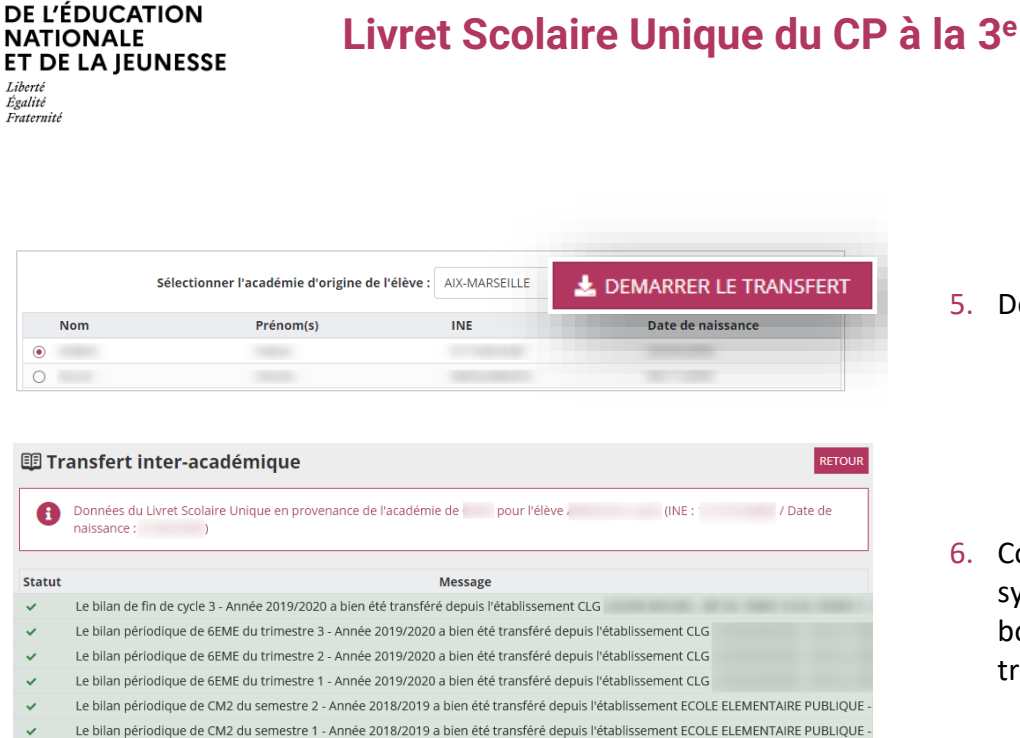

 $\sim$ **MINIȘTÈRE** 

5. Démarrer le transfert

6. Consulter le rapport de synthèse pour vérifier la bonne exécution de votre transfert

Tous les bilans périodiques récupérés ne sont pas affichés dans LSU :

L'attestation ASSR1 a bien été transférée depuis l'établissement CLG

- ✓ Si l'élève est en 1re année d'un cycle, alors les bilans périodiques affichés sont ceux du cycle en cours et ceux du cycle précédent,
- $\checkmark$  Si l'élève est en 2<sup>e</sup> ou 3<sup>e</sup> année d'un cycle, alors les bilans périodiques affichées sont uniquement ceux du cycle en cours.

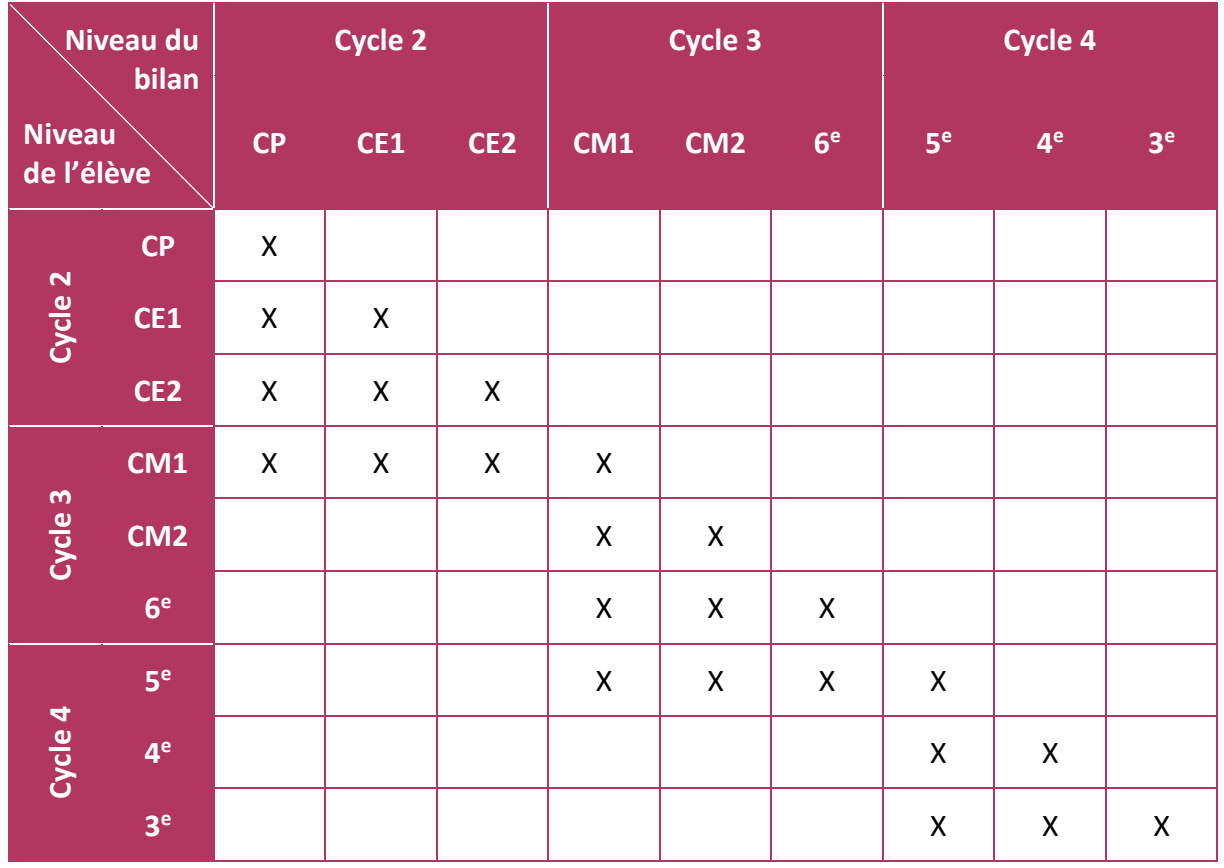

#### **Règle de visibilité des bilans périodiques dans l'application LSU**

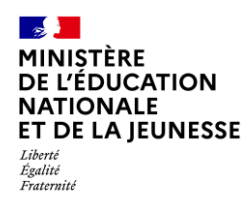

# <span id="page-3-1"></span><span id="page-3-0"></span>**2. Les erreurs pouvant être rencontrées**

## **2.1. Les erreurs techniques**

Si les messages suivants s'affichent, il faut **contacter l'assistance académique**.

**« Une erreur interne Siècle Synchro s'est produite. »**

**« L'académie cible n'a pas pu être contactée. »**

**« La demande de transfert a dépassé le timeout (NB\_MINUTES\_DU\_TIMEOUT min). Demande de transfert annulée. »**

## <span id="page-3-2"></span>**2.2. Les erreurs fonctionnelles**

**« L'élève n'a pas été trouvé dans l'académie d'origine à partir de l'INE ou des nom/prénoms/date de naissance transmis. »**

Ce message s'affiche si l'élève n'est pas trouvé dans le LSU de son académie d'origine.

Dans ce cas, il faut vérifier :

- ✓ Si l'établissement d'origine de l'élève complétait bien le LSU,
- ✓ Si les données de l'élève sont exactement les mêmes dans les deux académies, au choix :
	- ✓ Son INE,
	- ✓ Son nom, ses prénoms et sa date de naissance.

**« Aucun bilan n'a été transféré depuis l'académie. Peut-être ne sont-ils pas verrouillés ? Aucune attestation n'a été transférée de l'académie. Peut-être ne sont-elles pas complètes ? Aucune certification PIX n'a été transférée de l'académie. Peut-être n'a-t-elle pas été récupérée ? »**

Ce message s'affiche si l'élève est présent dans le LSU de son académie d'origine, mais ne possède ni bilan verrouillé, ni attestation complète, ni certification PIX.

### **« Le bilan périodique de NIVEAU du PÉRIODE INDICE\_PÉRIODE - Année ANNÉE\_BILAN en provenance de l'établissement NOM\_ÉTABLISSEMENT - PATRONYME - VILLE (CODE\_RNE) a déjà été importé. Le nouveau bilan réceptionné a été ignoré. »**

Ce message s'affiche si le bilan périodique en provenance de l'académie d'origine est déjà présent dans l'académie demandeuse, car le transfert a déjà été réalisé. Aucune action supplémentaire n'est à effectuer.

## **« Le bilan de fin de cycle CYCLE - Année ANNÉE\_BILAN en provenance de l'établissement NOM\_ÉTABLISSEMENT - PATRONYME - VILLE (CODE\_RNE) a déjà été importé. Le nouveau bilan réceptionné a été ignoré. »**

Ce message s'affiche si un bilan de fin de cycle du même cycle que celui en provenance de l'académie d'origine existe déjà dans l'académie demandeuse, qu'il ait été transféré depuis l'établissement d'origine ou qu'il ait été saisi ou importé par l'établissement actuel. Aucune action supplémentaire n'est à effectuer.

## **« L'attestation TYPE\_ATTESTATION est déjà présente. Celle en provenance de l'établissement NOM\_ÉTABLISSEMENT - PATRONYME - VILLE (CODE\_RNE) a été ignorée. »**

Ce message s'affiche si une attestation de même type que celle en provenance de l'académie d'origine existe déjà dans l'académie demandeuse, qu'elle ait été transférée depuis l'établissement d'origine ou qu'elle ait été créée par l'établissement actuel. Aucune action supplémentaire n'est à effectuer.

### **« La certification PIX est déjà présente. Celle en provenance de l'établissement NOM\_ÉTABLISSEMENT - PATRONYME - VILLE (CODE\_RNE) a été ignorée. »**

Ce message s'affiche si une certification PIX est déjà présente pour l'élève dans l'académie demandeuse, qu'elle ait été transférée depuis l'établissement d'origine ou qu'elle ait été récupérée par l'établissement actuel. Aucune action supplémentaire n'est à effectuer.